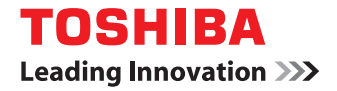

東芝デジタル複合機

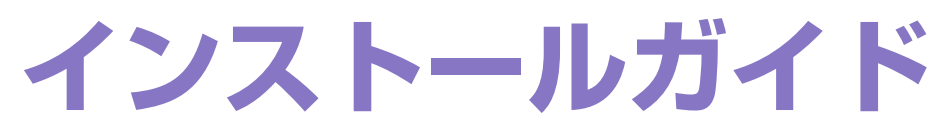

# **E-STUDIO 2007**

●このたびは東芝デジタル複合機をお買い上げいただきましてまことにありがとうございます。 ●お使いになる前に取扱説明書をよくお読みください。お読みになった後は必ず保管してください。

©2013 TOSHIBA TEC CORPORATION All rights reserved 本書は、著作権法により保護されており、東芝テック株式会社の承諾がない場合、本書のいかなる部分もその複写、複製を禁 じます。

<span id="page-2-0"></span>このたびは東芝デジタル複合機をお買い上げいただきまして、まことにありがとうございます。この取扱説明書は、クラ イアントソフトウェアのインストール方法について説明しています。ご使用前に本書をよくお読みください。また、本機 の機能を最良の状態でお使いいただくために、この取扱説明書をいつもお手元に置いて有効にご活用ください。

#### **■ 本書の読みかた**

#### **□ 本文中の記号について**

本機を正しく安全にご使用いただくために、本書には、以下に示されている3つのレベルに従って安全上のご注意が記載 されています。

本書をお読みになる前に、これらの事柄の意味と重要性を完全に理解してください。

八 警告 「誤った取り扱いをすると人が死亡する、または重傷\*1を負う可能性があること」を示しています。

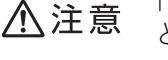

「誤った取り扱いをすると人が傷害\*2を負う可能性、または物的損害\*3のみが発生する可能性があるこ と」を示しています。

注意

操作するうえでご注意いただきたい事柄を示しています。

- \*1 重傷とは、失明やけが・やけど(高温・低温)・感電・骨折・中毒などで、後遺症が残るものおよび治療に入院・長期の通院を要するもの を指します。
- \*2 傷害とは、治療に入院や長期の通院を要さない、けが・やけど・感電を指します。
- \*3 物的損害とは、財産・資材の破損にかかわる拡大損害を指します。

また本書では、上記以外に、本機の操作に役に立つ情報を次の記号で説明しています。

- 補足 操作の参考となる事柄や、知っておいていただきたいことを示しています。
	- $\Box$ 関連事項を説明しているページを示しています。必要に応じて参照してください。

#### **□ 画面と操作手順の説明について**

本書では、Windowsでの画面および操作手順は、Windows 7を例に説明しています。 オプション機器の装着状況、お使いのOSのバージョンやアプリケーションによっては、表示される画面が異なることが あります。

#### **□ 商標について**

- Windows XPの正式名称は、Microsoft Windows XP Operating Systemです。
- Windows Vistaの正式名称は、Microsoft Windows Vista Operating Systemです。
- Windows 7の正式名称は、Microsoft Windows 7 Operating Systemです。
- Windows 8の正式名称は、Microsoft Windows 8 Operating Systemです。
- Windows Server 2003の正式名称は、Microsoft Windows Server 2003 Operating Systemです。
- Windows Server 2003 R2の正式名称は、Microsoft Windows Server 2003 R2 Operating Systemです。
- Windows Server 2008の正式名称は、Microsoft Windows Server 2008 Operating Systemです。
- Windows Server 2008 R2の正式名称は、Microsoft Windows Server 2008 R2 Operating Systemです。
- Windows Server 2012の正式名称は、Microsoft Windows Server 2012 Operating Systemです。
- Microsoft、Windows、Windows NT、またはその他のマイクロソフト製品の名称及び製品名は、米国 Microsoft Corporationの米国およびその他の国における商標または登録商標です。
- その他、本書および本ソフトウェアに掲載または表示されている会社名、製品名は、それぞれの会社の商標または登 録商標である場合があります。

#### <span id="page-3-0"></span>**使用許諾契約書**

この契約は、お客様と東芝テック株式会社(以下「東芝テック」という)および/または東芝テックのサプライヤー(以 下「サプライヤー」という)との間の契約です。ソフトウェアパッケージを開封するか或いはソフトウェアの使用を開始 する事をもってお客様はこの契約に同意したことになります。契約条項を承認できない場合は、速やかにソフトウェア パッケージ及びマニュアル等の付属品をご返送ください。

ソフトウェアが記録されている媒体並びに印刷物(マニュアルなどの文書)等、有体物の所有権は、お客様に移転されま すが、ソフトウェアならびに印刷物(マニュアルなどの文書)の著作権を含む知的財産権その他権利は「東芝テック」(東 京都品川区大崎1-11-1)および/または「サプライヤー」が保有しております。 お客様が期待する成果を得るためのソフトウェアの選択導入、使用および使用成果につきましては、お客様の責任とさせ ていただきます。

#### **1.** 定義

"ソフトウェア"とはプリンタドライバソフトウェア,スキャナードライバソフトウェアおよび本製品と一緒に提供され るCD/DVDに含まれるソフトウェアをいいます。

"指定機器"とは、お客様がソフトウェアと共に購入した本製品を言います。

#### **2.** 使用許諾

お客様は、指定機器の各種機能を動作させる目的にのみソフトウェアを使用することができます。

お客様はソフトウェアを貸与またはリースすることはできません。

お客様は、契約条項に明示されている場合を除き、ソフトウェアを使用、複製、修正、逆コンパイル、逆アセンブル又は その他いかなる方法によってもソフトウェアを変更することはできません。

前号の規程にかかわらず、お客様はバックアップ用としてソフトウェアを一部複製することができます。尚、複製物に含 まれる著作権表示について、修正、削除等は行うことができません。

お客様は、ソフトウェアに付随するマニュアル及びその他印刷物を複製できません。

#### **3.** 期間

お客様は、「東芝テック」および/または「サプライヤー」に対し文書にて通知することにより、いつでもこの契約を解 約することができます。また、お客様がこの契約の条項に違反した場合には、この契約は自動的に解除されます。いずれ の場合も、お客様には、「東芝テック」および/または「サプライヤー」からの連絡内容に従って、ソフトウェア及びそ のバックアップを破棄もしくは返却していただきます。

#### **4.** 保証

①「東芝テック」および/または「サプライヤー」は、お客様が、ソフトウェアと共に 本製品 を購入した日から90 日以内は、ソフトウェアが記録されている媒体が通常の使用においては、材質、製造上、もしくは記録上の欠陥がないこ とを保証します。

②「東芝テック」および/または「サプライヤー」は、ソフトウェアに含まれる機能がお客様の要件を満たしていること 及びソフトウェアの動作が常に欠陥のない状態であることを保証するものではありません。

③「東芝テック」および/または「サプライヤー」は、上記①の保証以外はいかなる場合においても、明示又黙示の保証 をせず、一切責任を負いません。ソフトウェアに関し、商品適合性またはある特定の使用目的への適合性を含むいかなる 黙示の保証も否認されます。

④「東芝テック」および/または「サプライヤー」は、ソフトウェアの使用または使用不能から発生する直接、間接、特 別、偶発的または付随的障害につき、かかる損害に対する保証は一切いたしません。

#### **5.** 一般事項

お客様は、ソフトウェアについて、第三者に使用権を設定し、または譲渡することはできません。

お客様は、本契約をお読みになり、上記の条項を承認したことをご確認されたものとし、さらに本契約は、ソフトウェア に関する唯一完全な契約であり、かつ、本契約はお客様が本契約の主要事項に関連して受け取ったいかなる情報にも優先 することに同意されたものとします。

本契約は日本国の法律に準拠するものとします。 また、本契約に関する一切の紛争に関しては、東京地方裁判所を管轄裁判所とします。

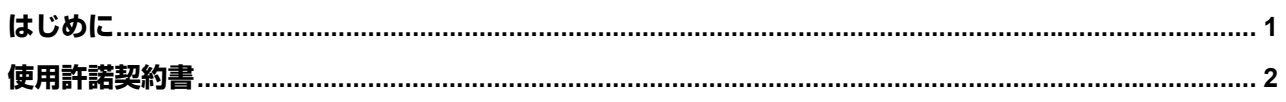

#### 第1章 インストールの前に

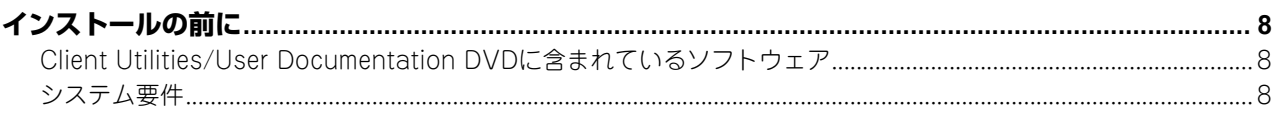

<u> 1980 - John Stein, Amerikaansk kanton (</u>

## 

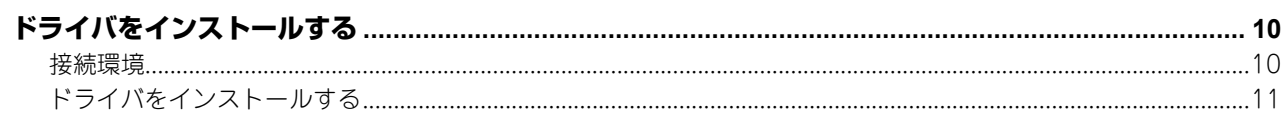

### 第3章 ドライバのアンインストール みんしょう しゅうしょう しんしゅう しんしゅう しんしゅう

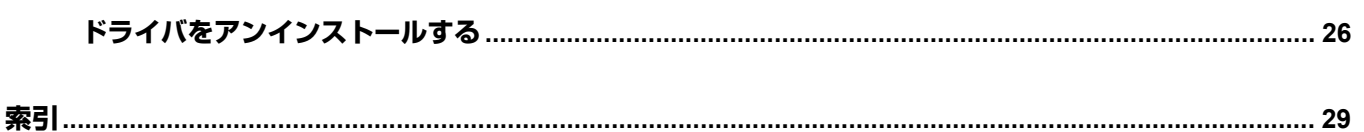

## <span id="page-8-0"></span>**1.インストールの前に**

## <span id="page-9-0"></span>**インストールの前に**

ここではお使いの環境に合ったインストールの説明をします。

#### <span id="page-9-1"></span>**■ Client Utilities/User Documentation DVDに含まれているソフトウェア**

プリンタドライバ

<span id="page-9-7"></span><span id="page-9-6"></span><span id="page-9-3"></span>Windowsコンピュータと本機を接続して、プリンタとして使えるようにします。

スキャナドライバ

<span id="page-9-4"></span>Windowsコンピュータから本機にセットした原稿をスキャンして、TWAIN対応アプリケーションに画像を送信でき ます。

**N/W-Fax**ドライバ

<span id="page-9-5"></span>N/W-Faxドライバを使用すると、お使いのWindowsコンピュータから任意の宛先へ文書をファクス送信することが できます。

#### <span id="page-9-2"></span>**■ システム要件**

- **CPU**
	- 最低1 GHz(1 GHz以上推奨)
- メモリ 32ビットプロセッサ - 1 GB(2 GB推奨) 64ビットプロセッサ
- 2 GB(4 GB推奨) インターフェイス USB 2.0(高速)
- **OS**

Windows XP Service Pack 2以降 Windows Vista (すべてのサービスパック) Windows 7(すべてのサービスパック) Windows 8(すべてのサービスパック) Windows Server 2003 Service Pack 1以降 Windows Server 2003 R2(すべてのサービスパック) Windows Server 2008(すべてのサービスパック) Windows Server 2008 R2(すべてのサービスパック) Windows Server 2012 (すべてのサービスパック)

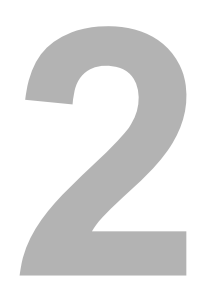

## <span id="page-10-0"></span>**2.ドライバのインストール**

## <span id="page-11-0"></span>**ドライバをインストールする**

ここでは、プリンタドライバ、スキャナドライバ、およびN/W-Faxドライバのインストール方法を説明します。ドライ バのインストールには、管理者権限が必要です。

#### <span id="page-11-1"></span>**■ 接続環境**

接続環境にはUSB接続またはネットワーク接続をご利用できます。

#### <span id="page-11-2"></span>**□ USB接続**

ドライバをインストールする前に、本機とコンピュータをUSBケーブルで接続してください。

#### 注意

この時点では電源を入れないでください。画面の指示に従ってください。

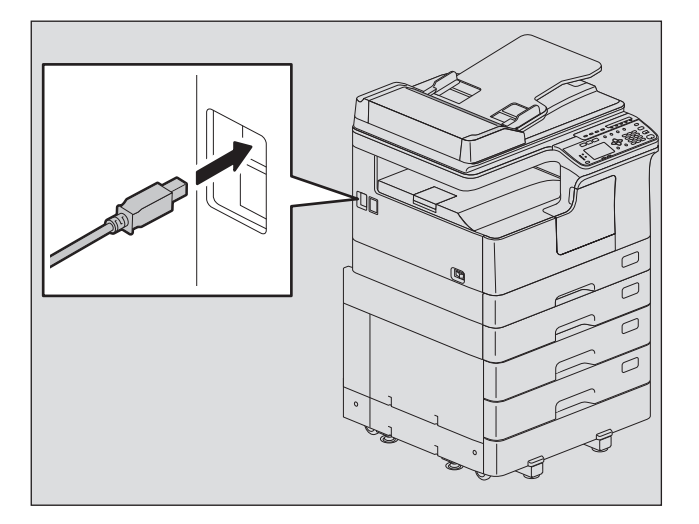

#### <span id="page-11-3"></span>**□ ネットワーク接続**

ドライバをインストールする前に、本機をネットワーク環境に接続し、電源を入れてください。

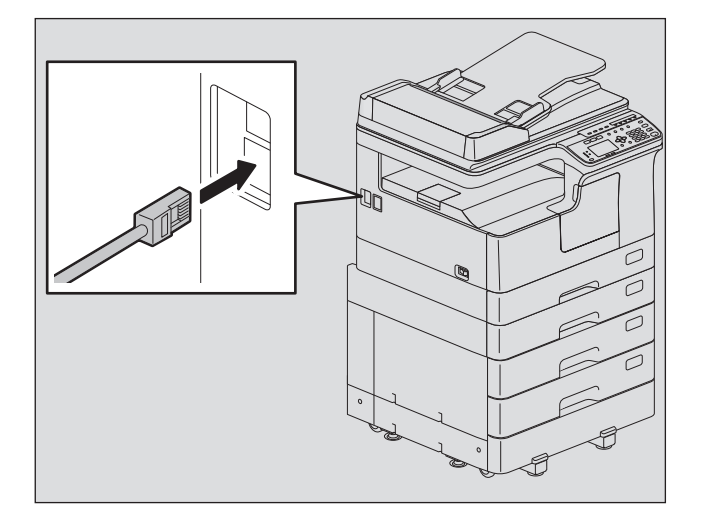

# <span id="page-12-2"></span> $\overline{2}$ ドルインのインド トーラ ドライバのインストール

#### <span id="page-12-0"></span>**■ ドライバをインストールする**

インストーラまたはWindowsのプラグアンドプレイ機能を使ってドライバをインストールします。

#### 注意

- ドライバをインストールする前に、アンチウィルスプログラムなどのすべてのアプリケーションを終了させてく ださい。
- Windows 7 / Windows 8 / Windows Server 2008 R2 / Windows Server 2012にインストールする場合は、インス トーラを使ってください。

P.11 [「インストーラを使ってドライバをインストールする」](#page-12-1)

### <span id="page-12-1"></span>**□ インストーラを使ってドライバをインストールする**

#### **1** 本機の電源を確認します。

USB接続の場合はオフ、ネットワーク接続の場合はオンになっていることを確認します。

#### **2 Client Utilities/User Documentation DVD**をコンピュータに挿入します。

- インストーラが自動的に起動し、インストール画面が表示されます。
- インストーラが自動的に起動しない場合は、DVD内の「Setup.exe」をダブルクリックしてください。

#### **3** [すべてのドライバのインストール/アンインストール]を選択し、[次へ]をクリックしま す。

[スキャナドライバのインストール/アンインストール]、[プリンタドライバのインストール/アンインス トール]または[N/W-Faxドライバのインストール/アンインストール]を選択してそれぞれのドライバをイン ストールすることもできますが、ここでは[すべてのドライバのインストール/アンインストール]を選択して 一緒にインストールします。

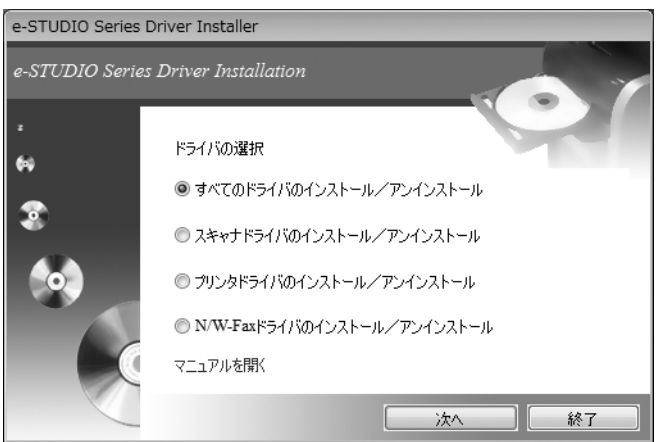

**4** [使用許諾契約の全条項に同意します。]を選択し、[次へ]をクリックします。

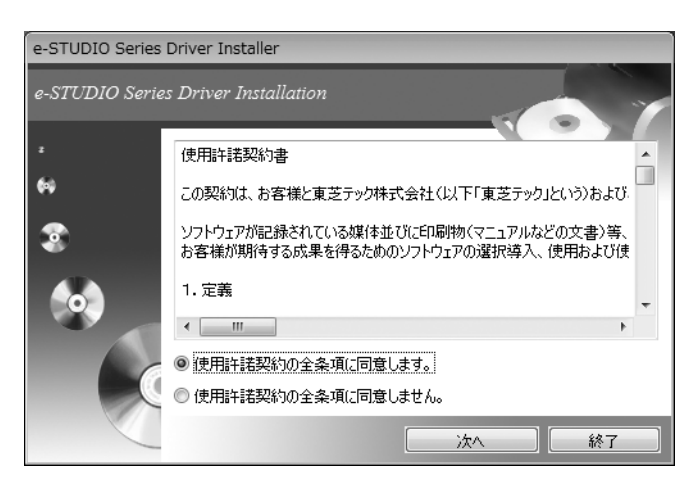

**5** スキャナドライバのインストールが始まり、インストールの進行状況画面が表示されます。

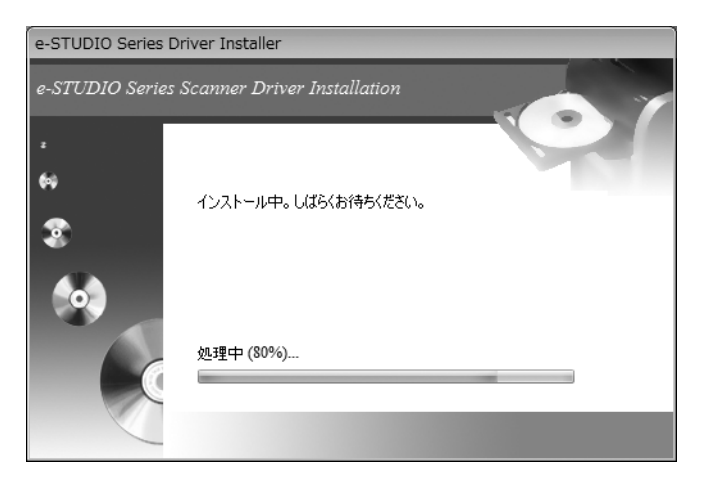

#### 注意

<span id="page-13-0"></span>デバイスソフトウェアのインストールを確認するメッセージが表示される場合は、[インストール]など発行元 を信頼する選択肢を選んでインストールを進めてください。

<span id="page-13-1"></span>**6** [USB]または[TCP/IP]のいずれかを選択して、[インストール]をクリックします。

プリンタドライバのインストールが始まります。

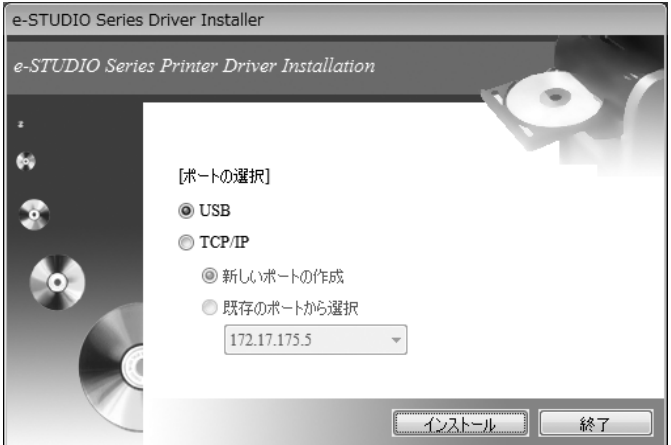

- [USB]を選択した場合は、手順11に進んでください。
- [TCP/IP]を選択した場合は、[新しいポートの作成]または[既存のポートから選択]を選択します。

注意

[既存のポートから選択]を選択した場合は、リストからポートを選択します。

**7** 手順**6**で[新しいポートの作成]を選択した場合は、[標準**TCP/IP**プリンターポートの追加 ウィザード]が表示されます。[次へ]をクリックします。

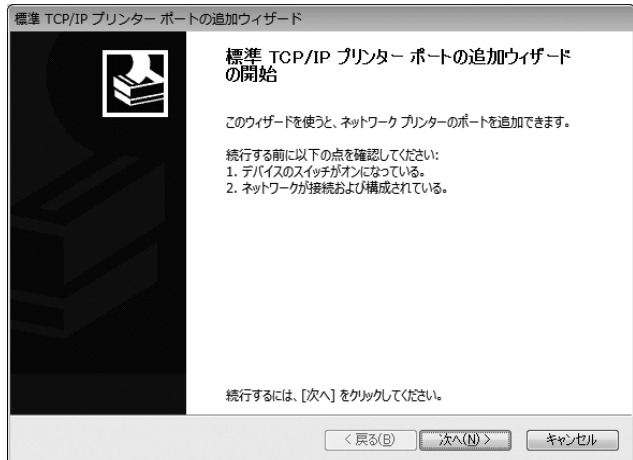

**8** [プリンター名または**IP**アドレス]ボックスに本機の**IP**アドレスを入力し、[次へ]をクリッ クします。

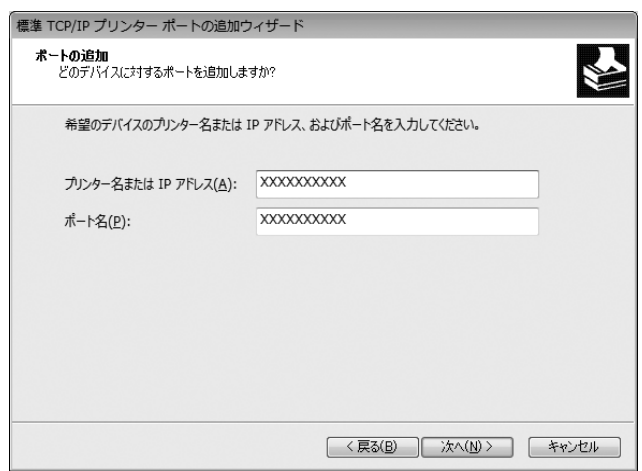

[プリンター名またはIPアドレス]ボックスにIPアドレスまたはDNS名を入力すると、[ポート名]ボックスには 自動的にポート名が入力されます。末尾に "\_02" が表示されます。

#### 注意

以下の画面が表示されることがあります。[標準]を選択し、[次へ]をクリックしてください。

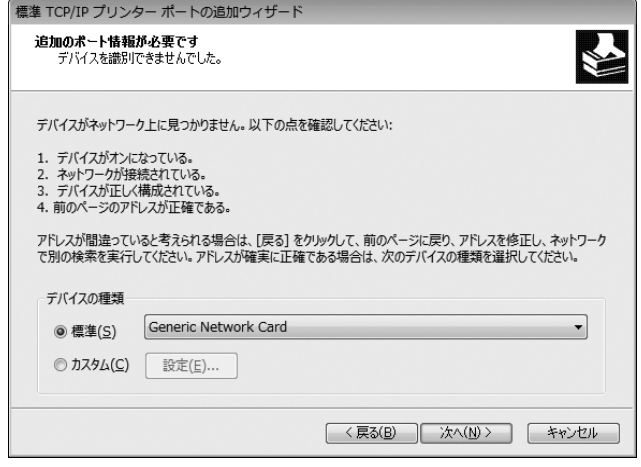

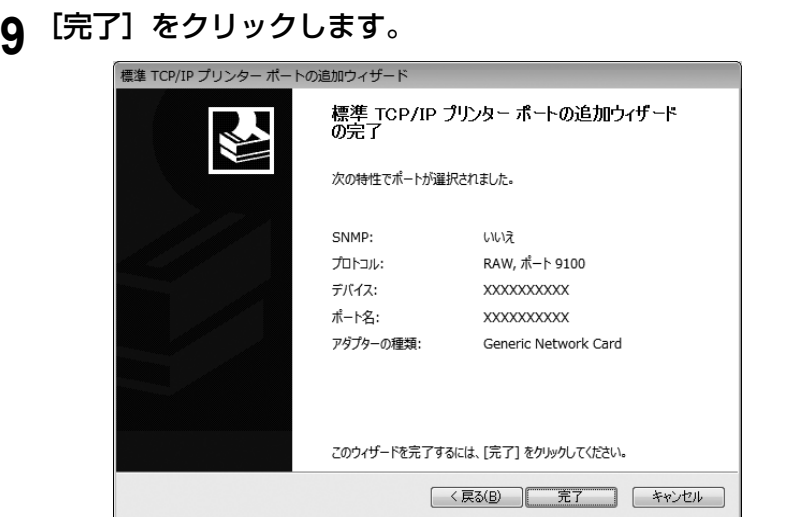

- **10** プリンタドライバインストール後、手順**6**から**9**を繰り返して、**N/W Fax**ドライバをインス トールします。
- **11** 手順**6**で[**USB**]を選択した場合は、本機とコンピュータの接続を確認してから本機の電源 を入れ、[終了]をクリックします。[**TCP/IP**]を選択した場合は、そのまま[終了]をク リックしてください。

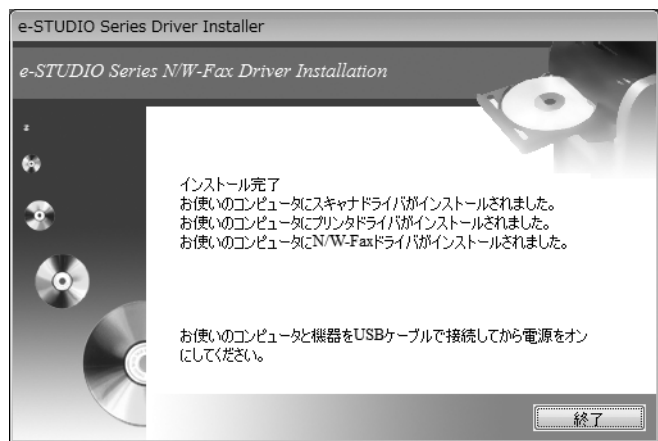

- Windows 8 / Windows 7 / Windows Vista / Windows Server 2008 / Windows Server 2008 R2 / Windows Server 2012をお使いのとき、またはWindows XP / Windows Server 2003 / Windows Server 2003 R2で [TCP/IP] を選択したときは手順16に進みます。
- Windows XP / Windows Server 2003 / Windows Server 2003 R2で[USB]を選択したときは次の手順 に進みます。本機とコンピュータを接続して電源を入れると、Windowsで[新しいハードウェアの検出ウィ ザード]が始まります。ウィザードは2回実行され、スキャナドライバとプリンタドライバがインストールさ れます。

## 12 [いいえ、今回は接続しません]が選択されていることを確認し、[次へ]をクリックしま す。

Windowsが本機を自動的に検知して、次のインストールウィザードが始まります。

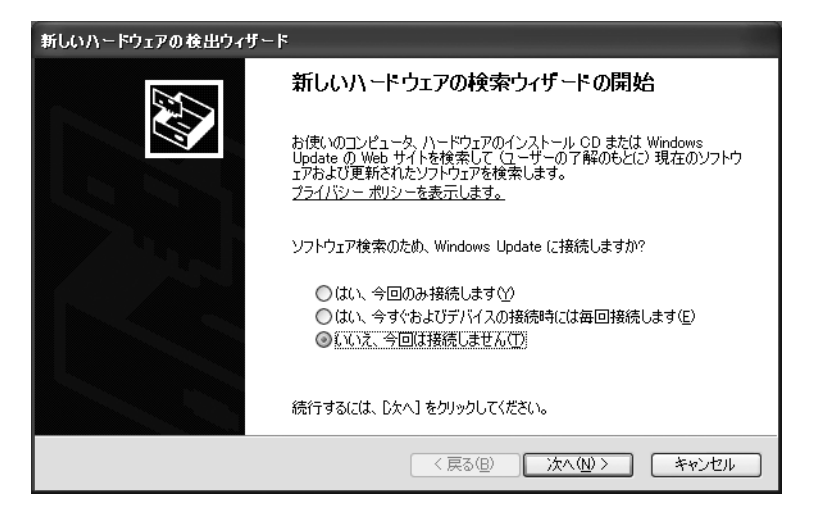

- **13** [ソフトウェアを自動的にインストールする(推奨)]が選択されていることを確認し、[次 へ]をクリックします。
	- ソフトウェアの検索とインストールが完了するまで待ちます。

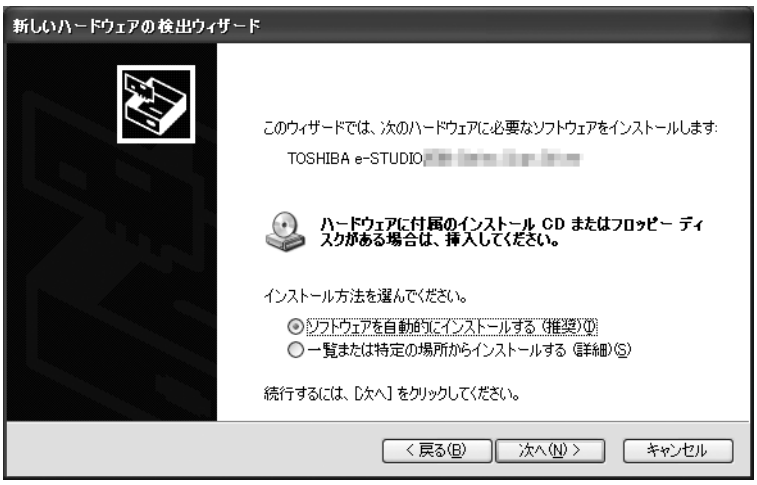

**14** [完了]をクリックします。

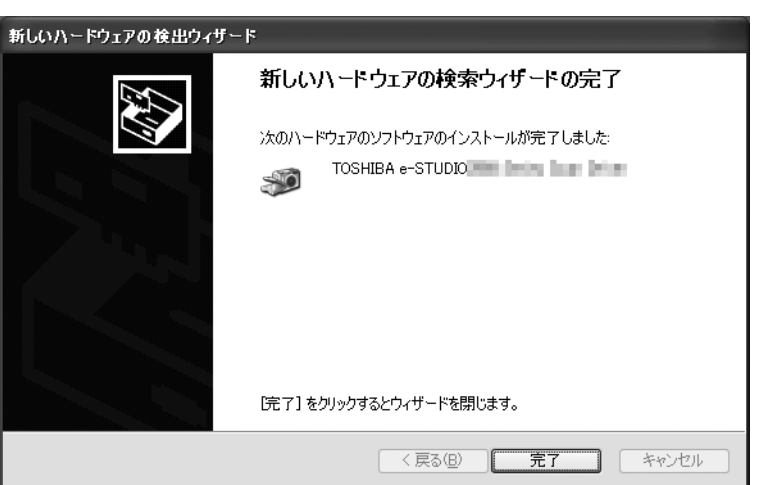

**15** 手順**12**から**14**を繰り返します。

## **16** これでインストールは完了です。

- ドライバをインストールしたら、DVDをコンピュータから取り出します。
- これで文書の印刷やスキャンが可能になりました。

#### 補足

コンピュータの再起動を促されたときは[はい、今すぐコンピュータを再起動します。]を選択し、コンピュー タを再起動します。

#### **□ プラグアンドプレイを使ってドライバをインストールする**

Windowsコンピュータと本機をUSBケーブルで接続して、プラグアンドプレイを使うときは、スキャナドライバをイン ストールしてからプリンタドライバをインストールします。

#### 補足

プリンタの追加ウィザードを使ってもプリンタドライバをインストールできます。プリンタの追加ウィザードを使う 場合は、[プリンタポートの選択]で本機が接続されているUSBポートまたはネットワークポートを選択してくださ い。

**Windows Vista / Windows Server 2008にドライバをインストールする**

**1 USB**ケーブルを使って本機とコンピュータを接続してからコンピュータを起動します。

#### 注意

コンピュータの起動中はUSBケーブルの抜き差しをしないでください。

## **2** 本機の電源を入れます。

新しいハードウェアの検出ダイアログボックスが表示されます。 表示されないときは、本機の電源を切って10秒ほど待ち、再度電源を入れてください。電源を切ってからすぐに 入れ直すと、正常に機能しないことがあります。

## **3** [ドライバソフトウェアを検索してインストールします(推奨)]をクリックします。

ディスク(Client Utilities/User Documentation DVD)の挿入を促すメッセージが表示されます。

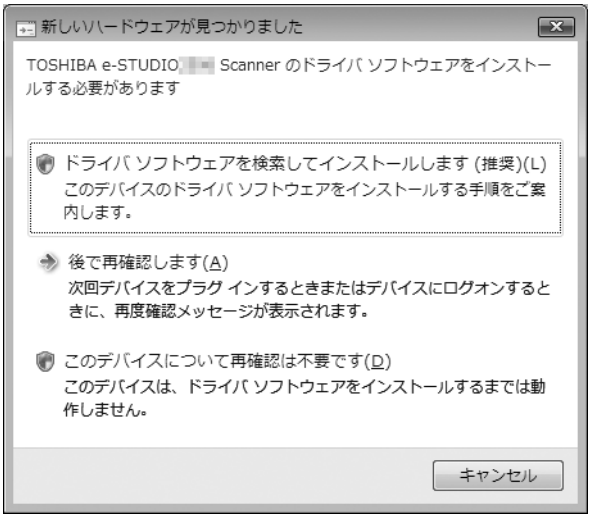

ユーザーアカウント制御ダイアログボックスが表示された場合は、[許可]または[続行]をクリックしてください。

[ディスクはありません。他の方法を試します]をクリックします。

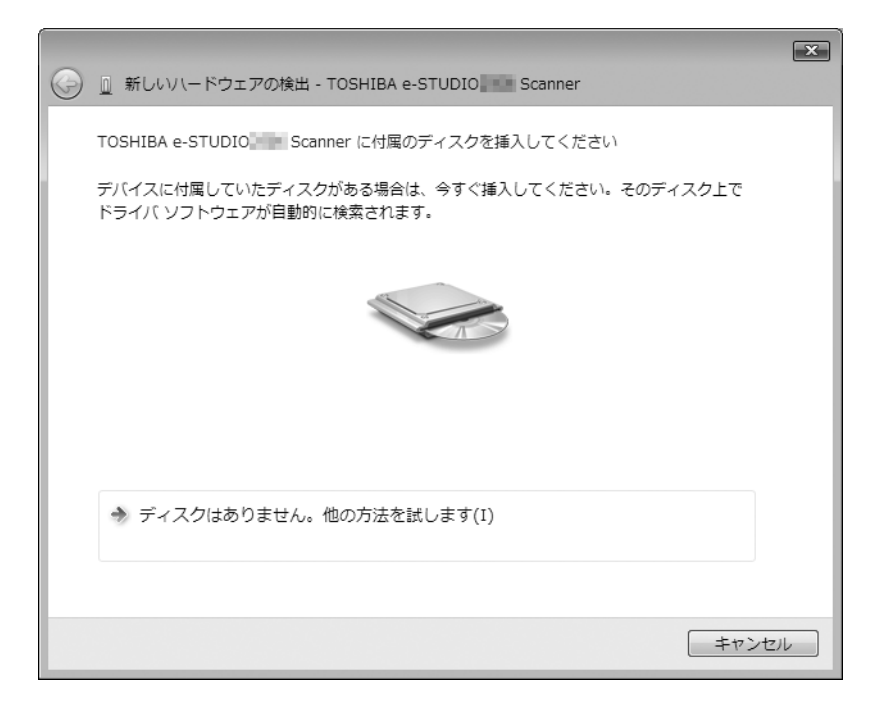

**Client Utilities/User Documentation DVD**をコンピュータに挿入します。

[コンピュータを参照してドライバソフトウェアを検索します (上級)] をクリックします。

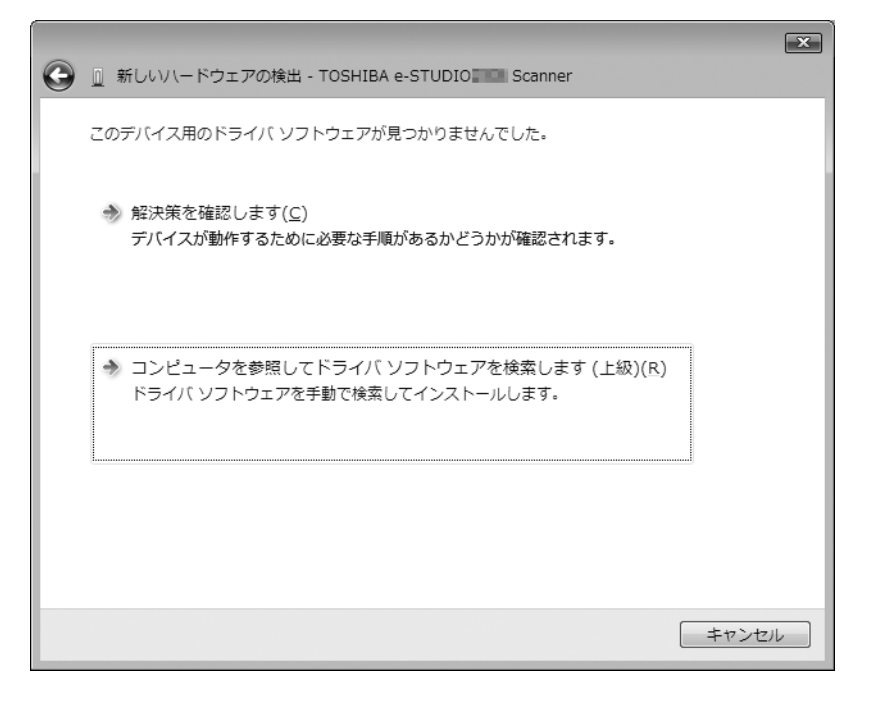

## **7** ドライバが入っている**DVD**のフォルダを選択して、[**OK**]をクリックします。

お使いの言語およびOSに合わせてフォルダを選択します。

例)32ビットの日本語版OSをお使いのときは、「ドライブ名:¥e-STUDIO2507Series¥Driver¥Japanese¥ i386」を選択します。

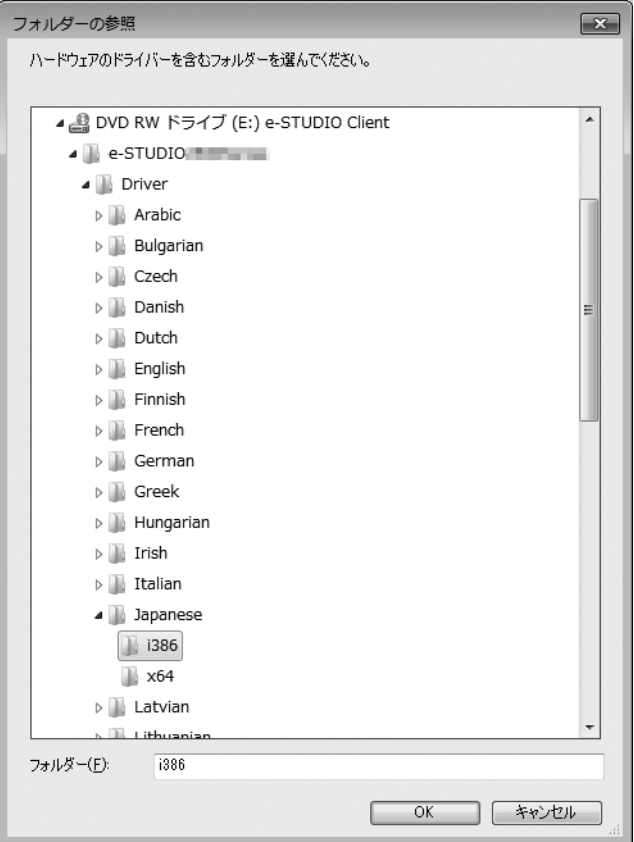

## 8 [次へ] をクリックします。

Windowsセキュリティダイアログボックスが表示されたときは、[このドライバソフトウェアをインストールし ます]をクリックします。

#### 注意

デバイスソフトウェアのインストールを確認するメッセージが表示される場合は、[インストール]など発行元 を信頼する選択肢を選んでインストールを進めてください。

9 インストールが完了したら、[閉じる]をクリックします。

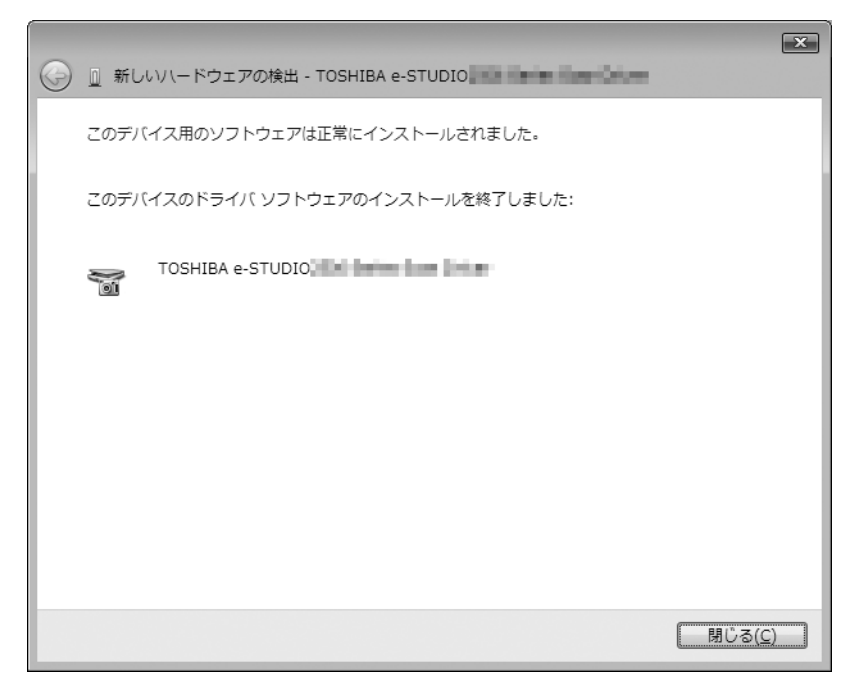

新しいハードウェアの検出ダイアログボックスが再度表示され、プリンタドライバのインストールが始まります。

- **10** 手順**4**から**9**を繰り返して、プリンタドライバをインストールします。
- 11 インストールが完了したら、インストールされたプリンタのアイコンが [プリンタ] フォル ダに表示されていることを確認します。
- **12 DVD**をコンピュータから取り出します。

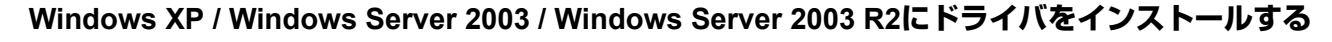

**1** 本機とコンピュータを**USB**ケーブルで接続してから、コンピュータを起動します。

注意

コンピュータの起動中はUSBケーブルの抜き差しをしないでください。

- **2 Client Utilities/User Documentation DVD**をコンピュータに挿入します。
- **3** 本機の電源を入れます。
	- 新しいハードウェアの検出ダイアログボックスが表示されます。
	- 表示されないときは、本機の電源を切って10秒ほど待ち、再度電源を入れてください。電源を切ってからすぐ に入れ直すと、正常に機能しないことがあります。
	- [Windows アップデート]が表示されたときは、[いいえ]を選択してください。
- **4** [いいえ、今回は接続しません]を選択して、[次へ]をクリックします。

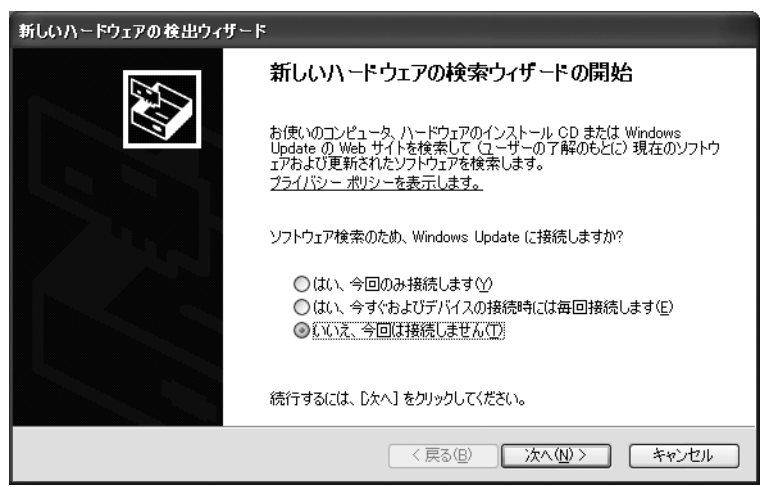

**5** [一覧または特定の場所からインストールする(詳細)]を選択して、[次へ]をクリックし ます。

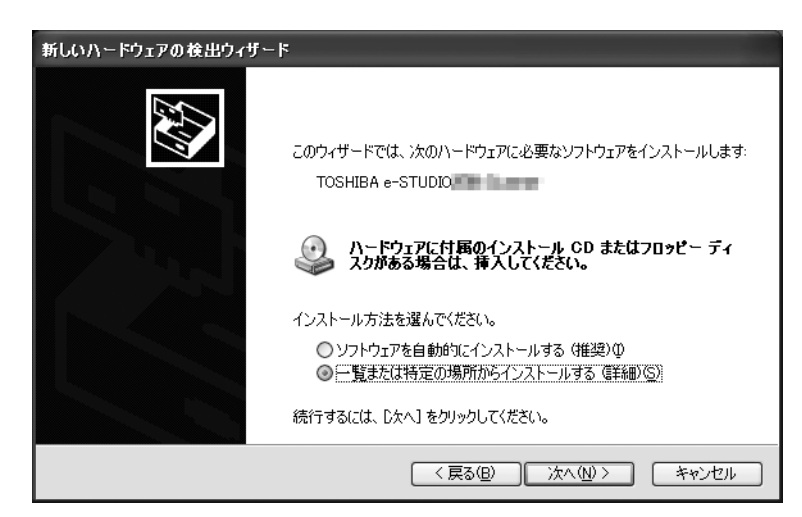

**6** [次の場所で最適のドライバを検索する]を選択し、[次の場所を含める]をチェックして、 [参照]をクリックします。

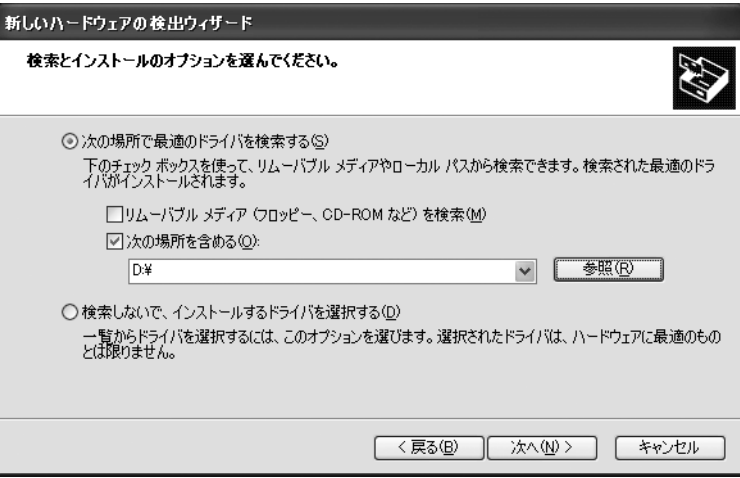

## **7** ドライバが入っている**DVD**のフォルダを選択して、[**OK**]をクリックします。

お使いの言語およびOSに合わせてフォルダを選択します。

例)32ビットの日本語版OSをお使いのときは、「ドライブ名:¥e-STUDIO2507Series¥Driver¥Japanese¥ i386」を選択します。

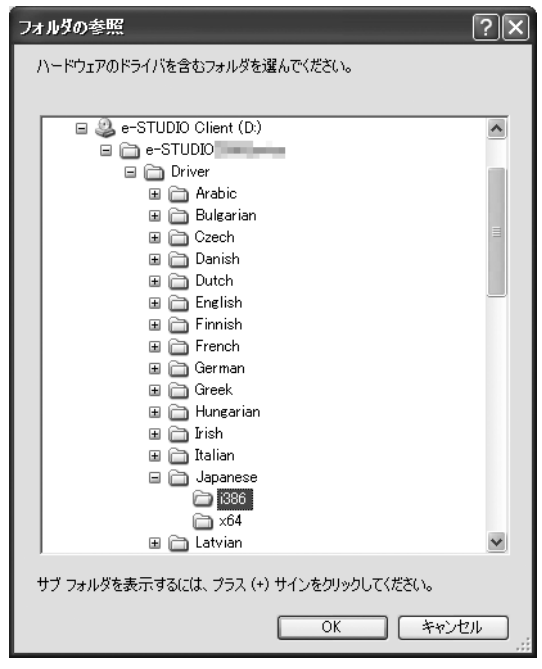

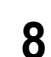

**8** [次へ]をクリックして、ドライバが検索**/**インストールされるまで待ちます。 Windowsセキュリティダイアログボックスが表示されたら、[続行]をクリックします。

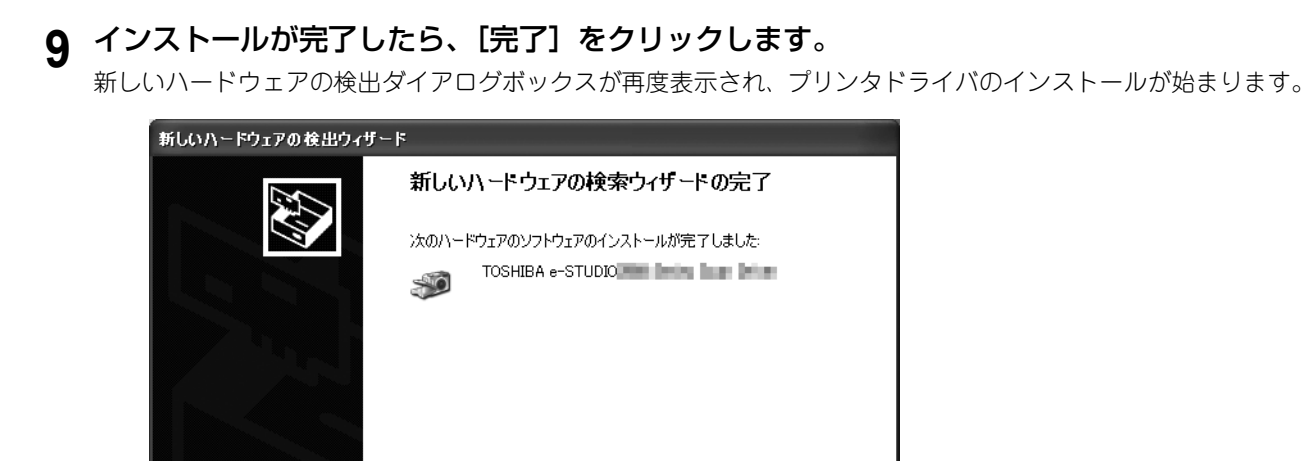

**10** 手順**4**から**9**までを繰り返して、プリンタドライバをインストールします。

[完了] をクリックするとウィザードを閉じます。

**11** インストールが完了したら、インストールされたプリンタのアイコンが[プリンタと**FAX**] フォルダに表示されていることを確認します。

〈戻る(B) | 完了 | キャンセル

**12 DVD**をコンピュータから取り出します。

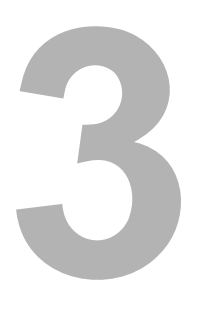

## <span id="page-26-0"></span>**3.ドライバのアンインストール**

## <span id="page-27-0"></span>**ドライバをアンインストールする**

ここでは、プリンタドライバ、スキャナドライバ、およびN/W-Faxドライバのアンインストール方法を説明します。ド ライバのアンインストールには、管理者権限が必要です。

#### **1 Client Utilities/User Documentation DVD**をコンピュータに挿入します。

- <span id="page-27-1"></span>インストーラが自動的に起動し、アンインストール画面が表示されます。
- インストーラが自動的に起動しない場合は、DVD内の「Setup.exe」をダブルクリックしてください。

### **2** [すべてのドライバのインストール/アンインストール]を選択し、[次へ]をクリックしま す。

[スキャナドライバのインストール/アンインストール]、[プリンタドライバのインストール/アンインストー ル]または[N/W-Faxドライバのインストール/アンインストール]を選択してそれぞれのドライバをアンイン ストールすることもできますが、ここでは「すべてのドライバのインストール/アンインストール]を選択して 一緒にアンインストールします。

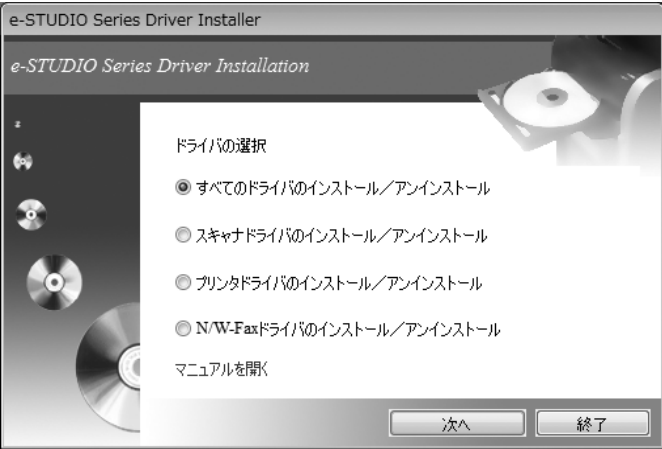

**3** [使用許諾契約の全条項に同意します。]を選択し、[次へ]をクリックします。

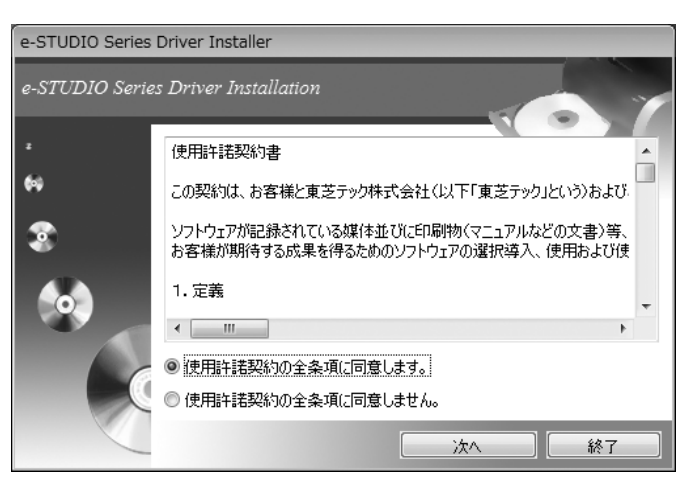

## 4 アンインストールメッセージを確認し、[実行]をクリックします。

- 完了のメッセージが表示されるまで待ちます。
- 操作を終了するには、[終了]を数回クリックします。

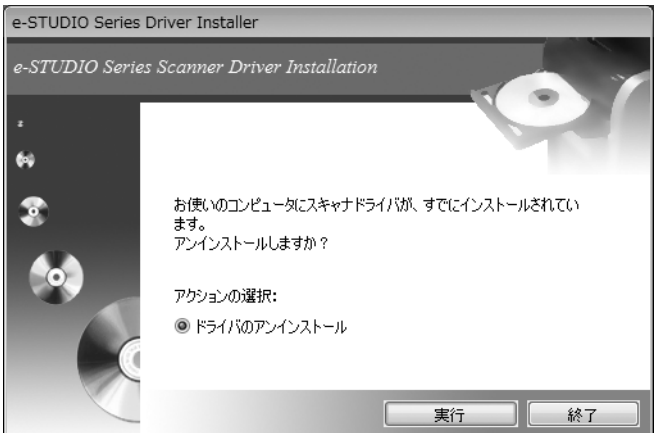

**5** [終了]をクリックします。

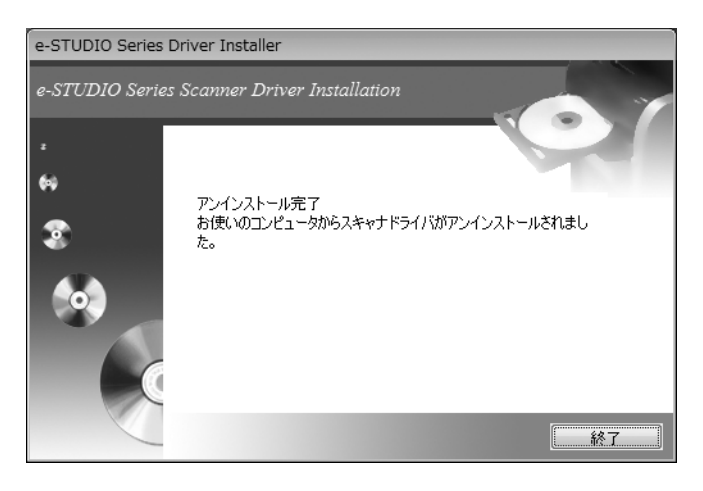

**6** 手順**4**と**5**を繰り返して、すべてのドライバをアンインストールします。

## <span id="page-30-0"></span>索引

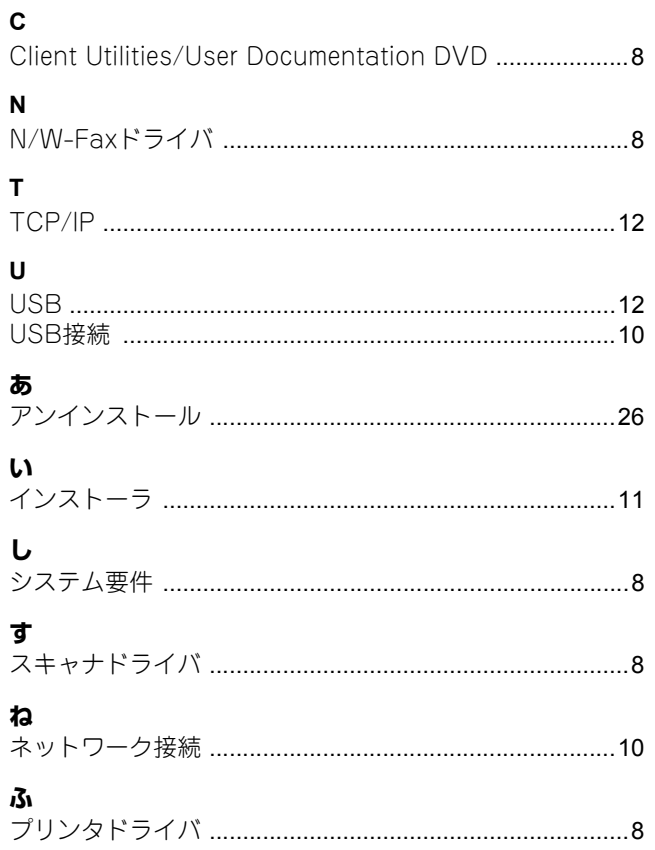

DP-2007 OMJ120236A0 東芝デジタル複合機 インストールガイド **C-STUDIO 2007** 

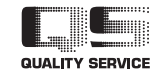

東芝テック株式会社

R120620M2701-TTEC Ver01 F 2013-11

© 2013 TOSHIBA TEC CORPORATION All rights reserved